## Verifying your Chromebook is Up‐to‐Date

Step 1: After verifying that your Chromebook has been successfully connected to your wireless network, click the time in the bottom-right corner of the screen.

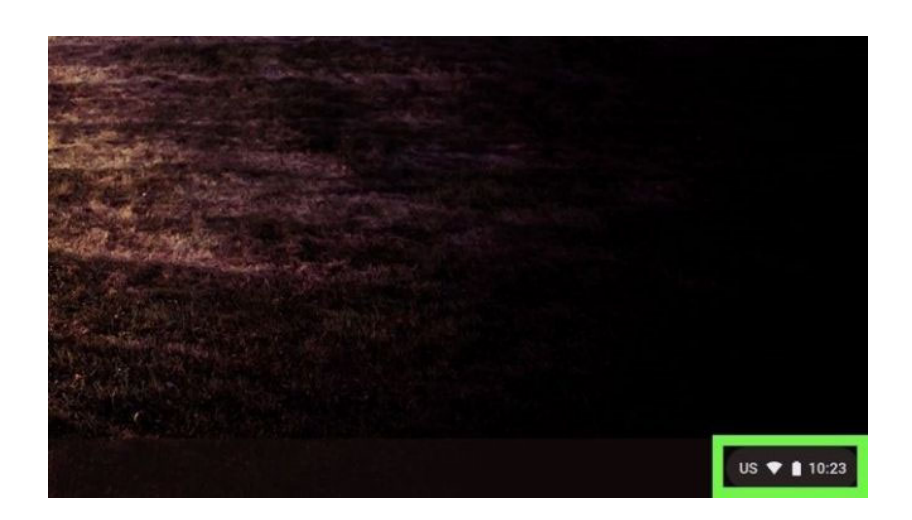

Step 2: Click the Cogwheel in the upper‐right corner of the panel that appears

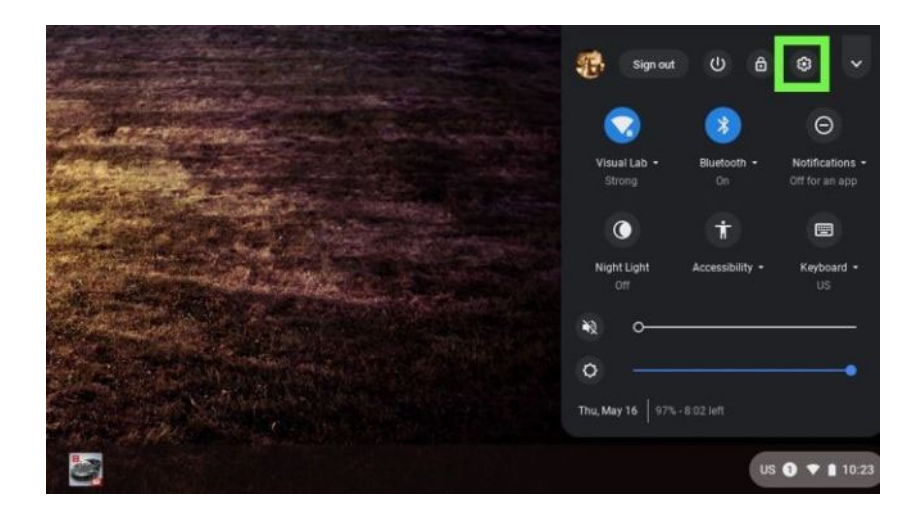

Step 3: Click the 3 parallel lines in the upper‐left where it says "Settings".

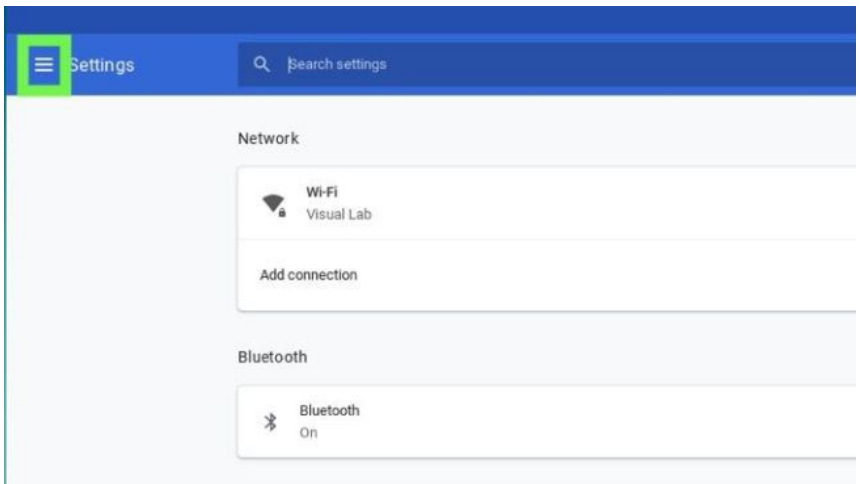

Step 4: Click the "About Chrome OS" option in the bottom‐left of pane.

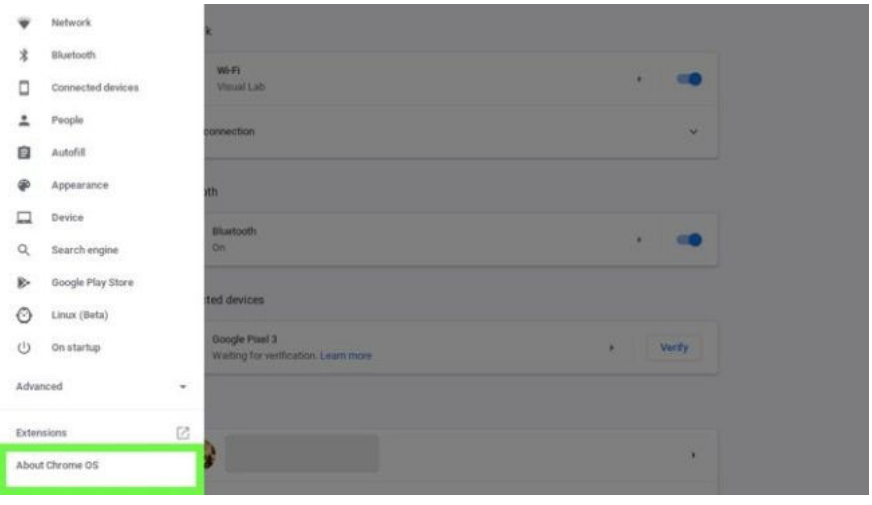

Step 5: Click the "Check for updates" option in the main panel. If an update is available, the update will automatically begin to install and apply. After applying an update, you will need to reboot the Chromebook for it to take effect. If you receive a message that the update check failed, you may need to manual force a recheck.

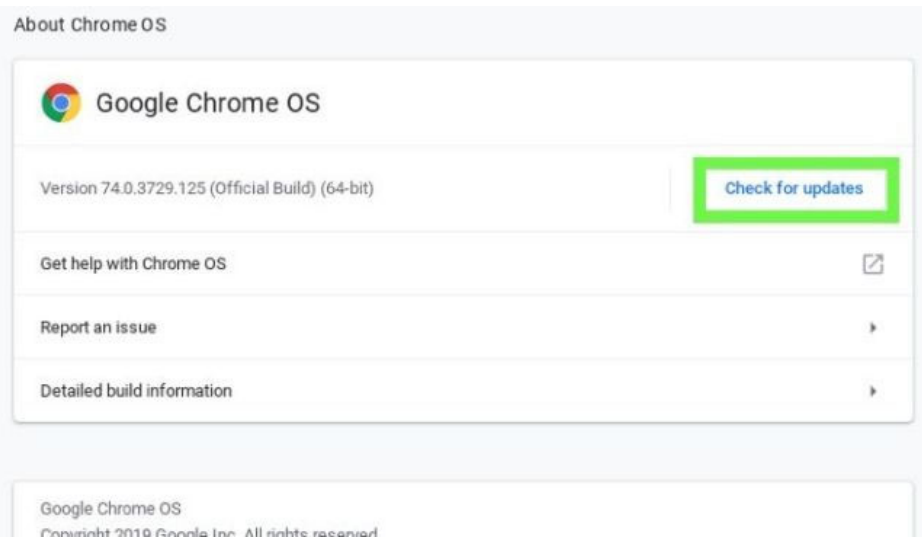